# The Capn Magnetic Variation Update Procedure

*Note that if you still need the old file for N09 work, do NOT use this procedure until AFTER you've completed your N09 work.*

## 1. Go to [www.theCAPN.com](http://www.thecapn.com/)

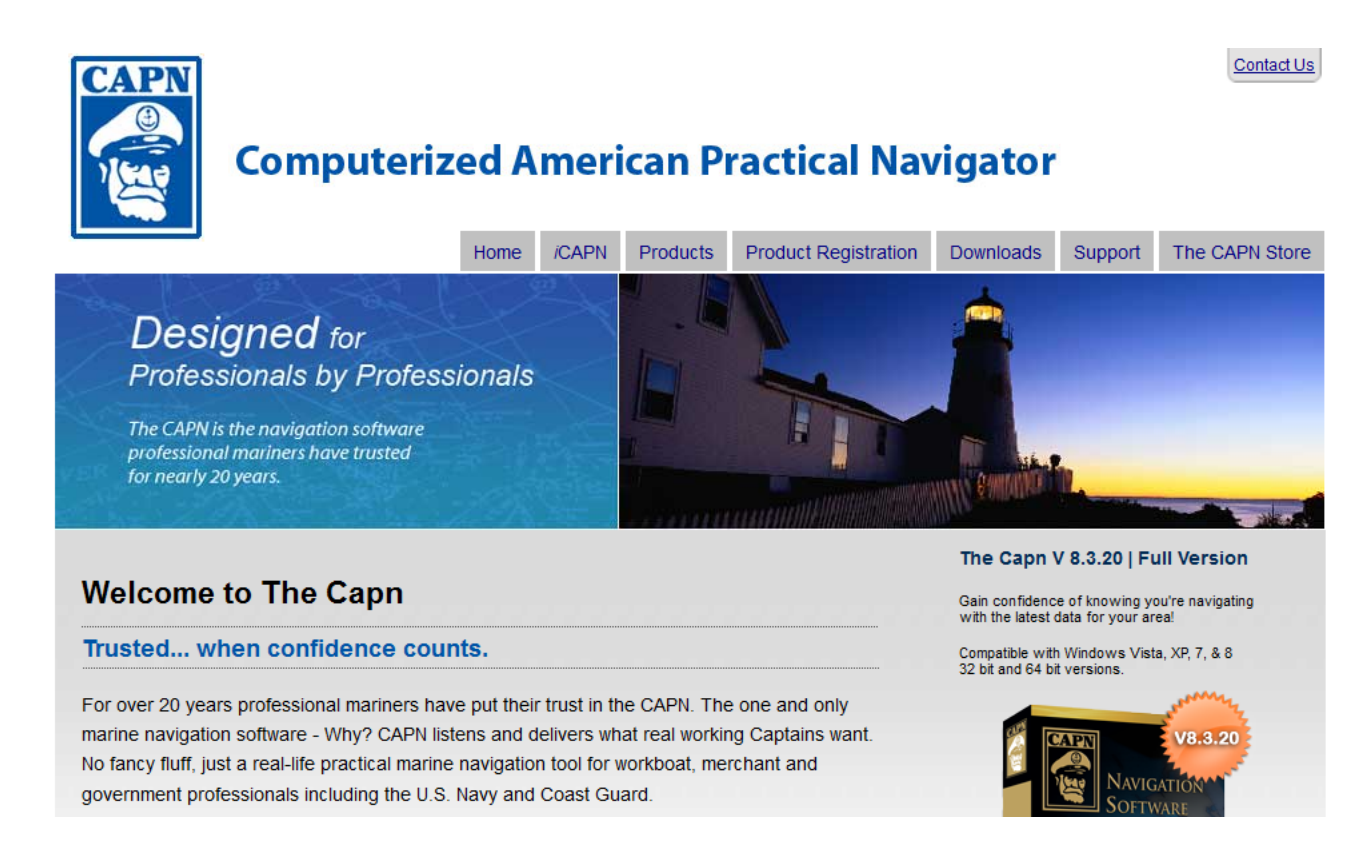

2. Click on the Downloads tab under "Computerized American Practical Navigator", and scroll down on the resulting page until you get to "Error on Startup: WARNING - update for Magnetic".

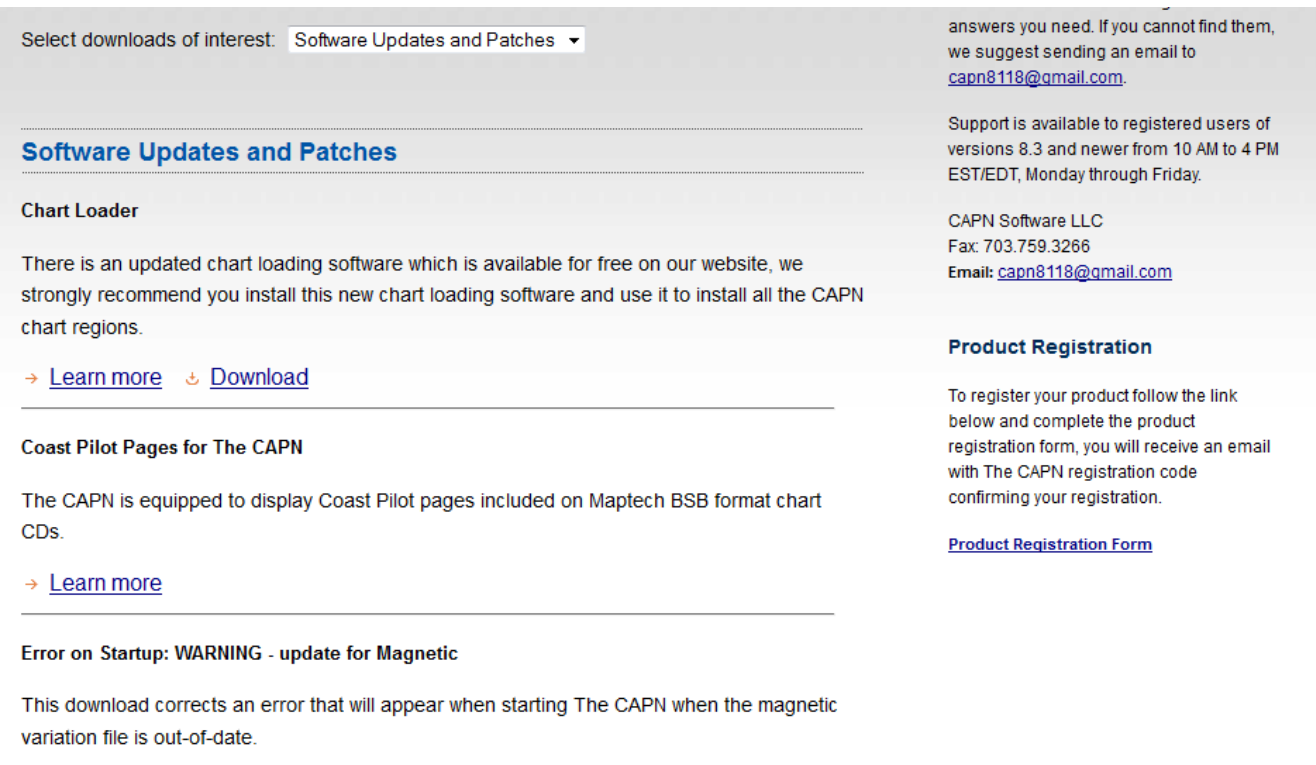

> Learn more & Download

- 3. Click the "Learn more" link under "Error on Startup: WARNING update for Magnetic".
- 4. Left click the WMM.dat link on the next web page as indicated below :

# **DOWNLOADS Magnetic Variation Out-of-Date** This download corrects an error that will appear when starting The CAPN when the Magnetic Variation file is out-of-date. This update is compatble with all versions of The CAPN.

### **How To Install**

Please follow these instructions:

- 1. Download the updated WMM dat file by left clicking this link: WMM dat
- 2. Copy or Move this file (wmm.dat) into the CAPN folder "C:\Capn Voyager"
- 3. Save the new WMM.dat file over the old WMM.dat file. Be sure to click to overwrite the existing file.
- 4. This will eliminate the warning message "Magnetic Variation is out of date".

**Back to Downloads** 

#### **Contacting Technical Support**

First browse our website to get the answers you need. If you cannot find them, we suggest sending an email to capn8118@gmail.com.

Support is available to registered users of versions 8.3 and newer from 10 AM to 4 PM EST/EDT, Monday through Friday.

CAPN Software LLC Fax: 703.759.3266 Email: capn8118@gmail.com

#### **Product Registration**

To register your product follow the link below and complete the product registration form, you will receive an email with The CAPN registration code confirming your registration.

**Product Registration Form** 

- 5. Save the WMM.dat file in the directory that contains Capn Voyager. Normally this is the C:\Capn Voyager directory. *Note that if you still need the old file for N09 work, do NOT use this procedure until after you've completed your N09 work.*
- 6. Next you may see a window like this:

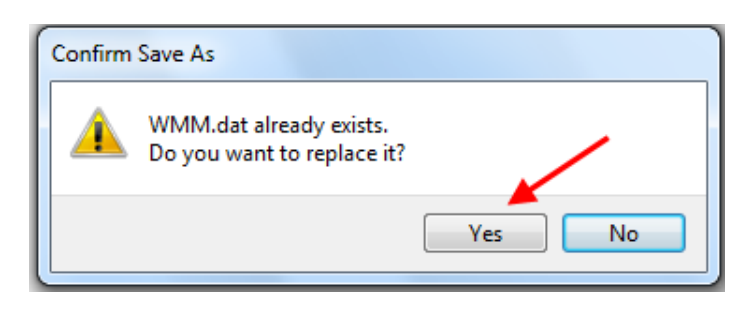

- 7. Click "Yes" and you will have overwritten the existing out of date WMM.dat with the new updated one.
- 8. Start The Capn program and you should not get the "Magnetic Variation Out-of-Date" message any more.
- 9. If you still have problems, use The Capn support form at [http://www.usps.org/national/eddept/n/capn\\_form.htm](http://www.usps.org/national/eddept/n/capn_form.htm) to request assistance from the Offshore Navigation Committee.